# **V3 MAX WIRELESS MECHANICAL KEYBOARD USER MANUAL**

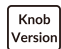

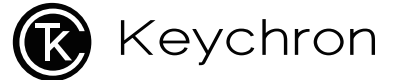

# **Fully Assembled Version**

#### **Keyboard**

1x Fully Assembled Keyboard **Including** 1x Case 1x PCB 1x PC Plate 1x PET Film 1x Case Foam 1x Sound Absorbing Foam 5 Sets x Stabilizers 1 Set x Keycaps (PBT Double-shot)

1 Set x Switches

#### **Cable**

1x Type-C to Type-C Cable 1x Type-A to Type-C Adapter 1x Extension Adapter For Receiver

#### **Receiver**

1x Type-A 2.4GHz Receiver 1x Type-C 2.4GHz Receiver

#### **Tools**

1x Keycap & Switch Puller 1x Screwdriver 1x Hex Key

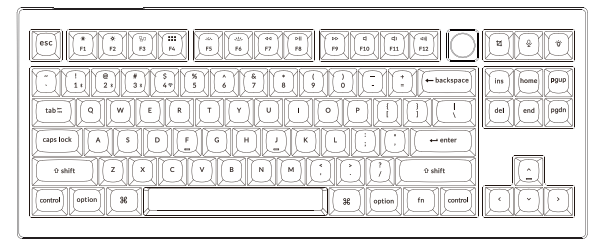

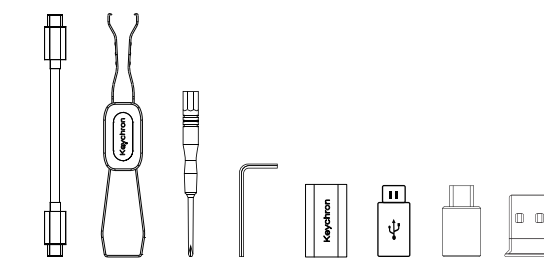

# **Barebone Version**

#### **Keyboard Kit**

1x Keyboard Kit (Without Keycaps & Switches) **Including** 1x Case  $1 \vee$  PCB 1x PC Plate 1x PET Film 1x Case Foam 1x Sound Absorbing Foam 5 Sets x Stabilizers

#### **Cable**

1x Type-C to Type-C Cable 1x Type-A to Type-C Adapter 1x Extension Adapter For Receiver

#### **Receiver**

1x Type-A 2.4GHz Receiver 1x Type-C 2.4GHz Receiver

#### **Tools**

1x Keycap & Switch Puller 1x Screwdriver 1x Hex Key

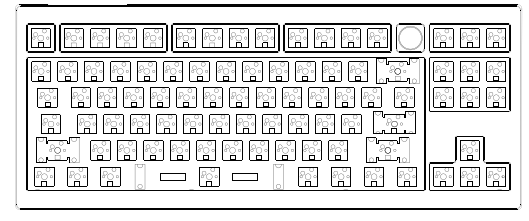

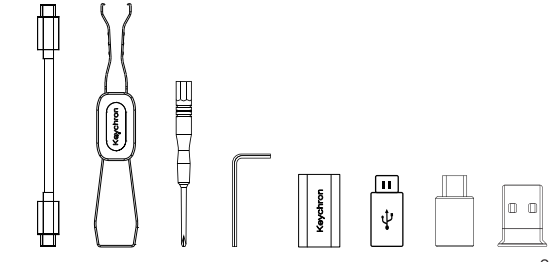

# **Quick Start Guide**

If you are a Windows user, please find the appropriate keycaps in the box, then follow the instructions below to find and replace the following keycaps.

Mac / Windows

m  $\overline{a}$ у.  $\Delta M$  $44$  $\mathbb{N}$ bb  $\blacksquare$  $40$  $F4$  $F<sub>5</sub>$  $F6$  $F8$  $F12$ F7 F9 F10  $F11$  $\overline{\mathsf{s}}$  $%$  $\hat{\mathbf{s}}$  $\Delta$ ś  $\overline{1}$  $4*$  $\pmb{\delta}$  $\overline{7}$  $\mathbf{a}$  $\ddot{9}$  $\alpha$ 

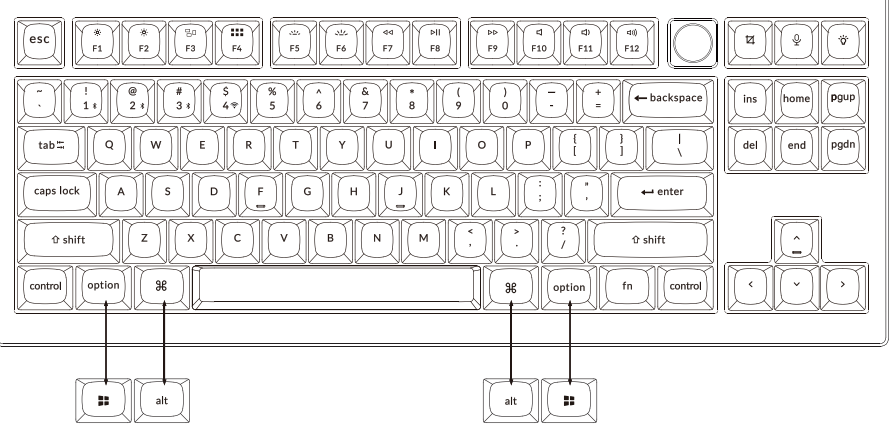

### **1 Switch To The Right System**

Please make sure the system toggle on the top left corner has been switched to the same system as your computer's operating system.

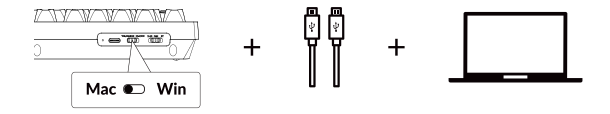

#### **2 Connect 2.4GHz Receiver**

Connect the 2.4GHz receiver to the device USB port.

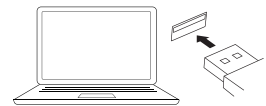

Switch toggle to 2.4GHz mode

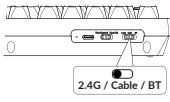

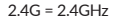

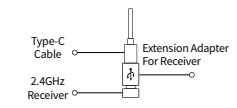

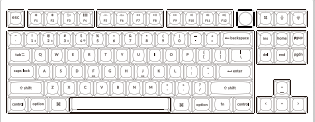

Note: For the best wireless experience, we recommend using the extension adapter for receiver and putting the 2.4GHz receiver somewhere on your desk close to your keyboard for a low rate of latency and fewer signal interferences.

### 3 **Connect Bluetooth**

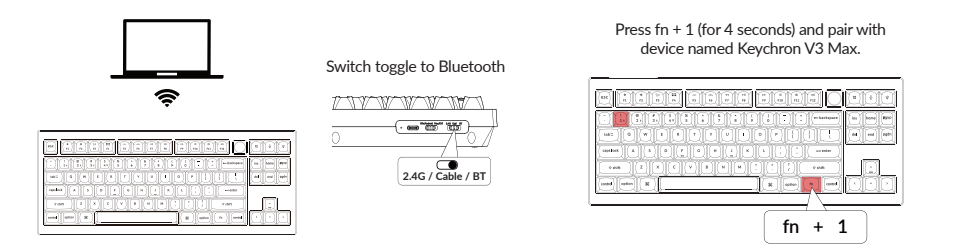

#### 4 **Connect Cable**

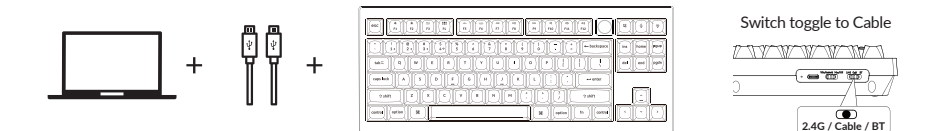

### 5 **The VIA Key Remapping Software**

Please visit usevia.app to use the online VIA software to remap the keys. If the VIA cannot recognize your keyboard, please reach our support to get the instruction. Your keyboard's best friend

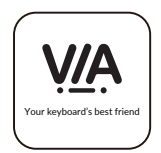

\*The online VIA software can only run on the latest version of Chrome, Edge, and Opera browsers yet. \*VIA only works when the keyboard is connected by wire to the computer.

### 6 **The Layers**

There are four layers of key settings on the keyboard. The layer 0 and layer 1 are for the Mac system. The layer 2 and layer 3 are for the Windows system.

If your system toggle is switched to Mac, then the layer 0 will be activated.

If your system toggle is switched to Windows, then the layer 2 will be activated. Remember that if you are using it in Windows mode, please make changes to the layer 2 instead of the top layer (the layer 0). This is a common mistake people are making.

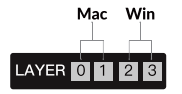

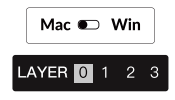

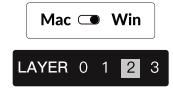

### 7 The Backlight

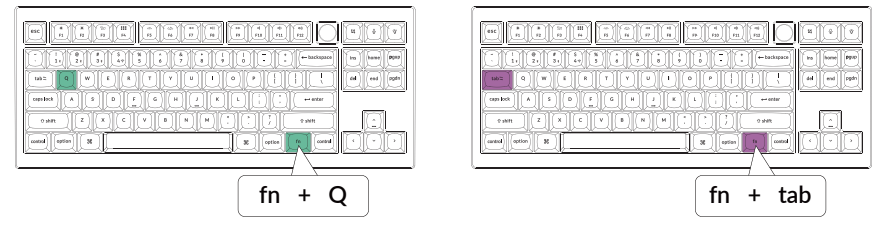

Press fn + Q to change the lighting effect

#### 8 Adjust The Backlight Brightness

Press fn + W to increase the backlight brightness Press fn + S to decrease the backlight brightness

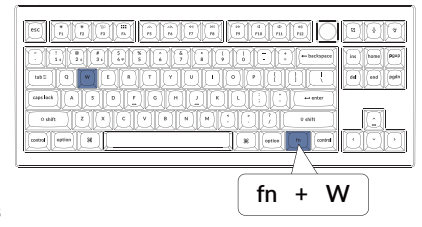

Press fn + tab to turn the backlight on/off

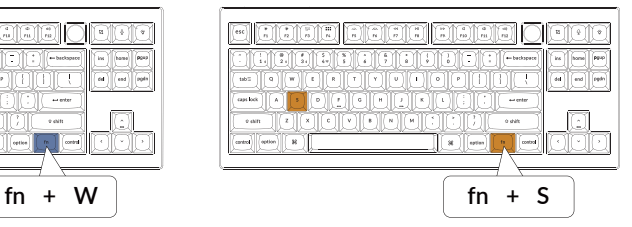

# 9 **Warranty**

The keyboard is highly customizable and easy to be rebuilt. If anything goes wrong with any of the keyboard components of keyboard during the warranty period, we will only replace the defective parts of the keyboard, not the whole keyboard.

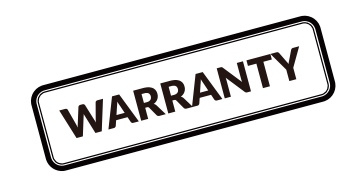

### 10 Factory Reset

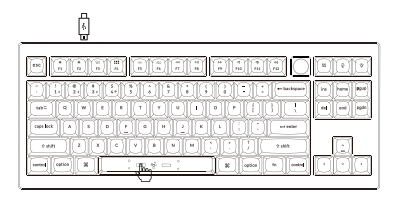

Troubleshooting? Don't know what's going on with the keyboard?

- 1. Download the right firmware and QMK Toolbox from our website.
- 2. Unplug the power cable and switch the keyboard to Cable mode.
- 3. Remove the space bar keycap to find the reset button on the PCB.
- 4. Hold the reset key first, then plug the power cable into the keyboard. Release the reset key after 2 seconds, and the keyboard will now enter DFU mode.
- 5. Flash the firmware with the QMK Toolbox.
- 6. Factory reset the keyboard by pressing  $fn + J + Z$  (for 4 seconds).

\*Step by step guide can be found on our website.

# **V3 MAX WIRELESS MECHANICAL KEYBOARD SPECIFICATIONS**

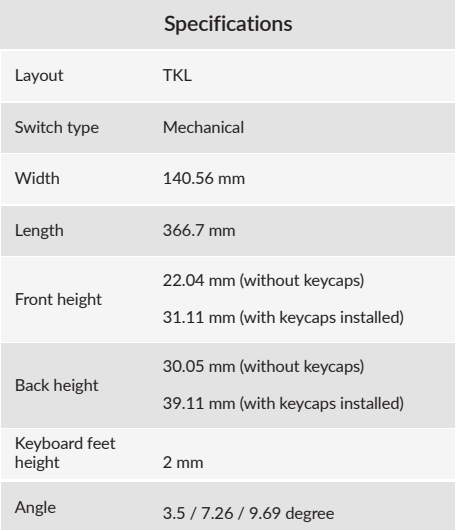

# **V3 MAX WIRELESS MECHANICAL KEYBOARD OVERVIEW**

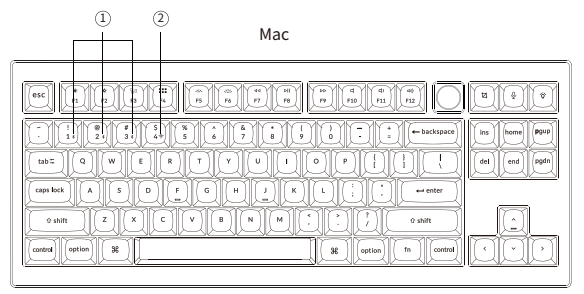

Windows

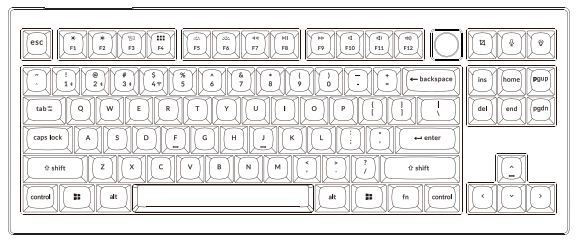

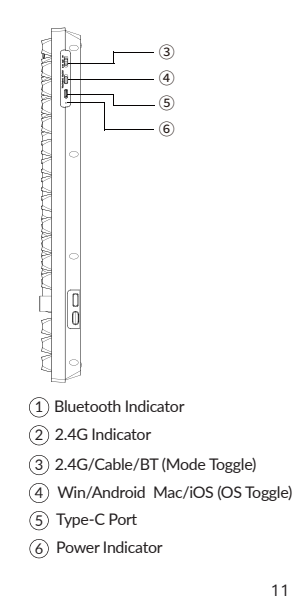

# **DEFAULT KEY LAYOUT:**

LAYER 0: This layer will be activated when your keyboard's system toggle is switched to Mac.

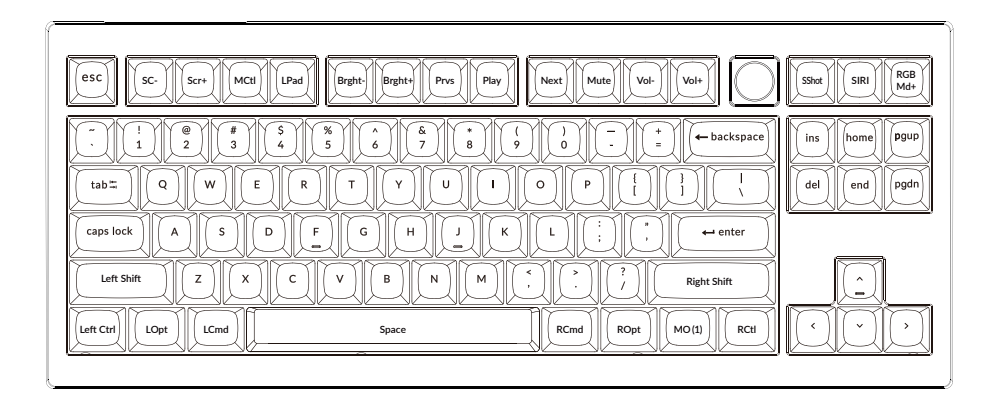

LAYER 1: This layer will be activated when your keyboard's system toggle is switched to Mac and press the fn/MO(1) key.

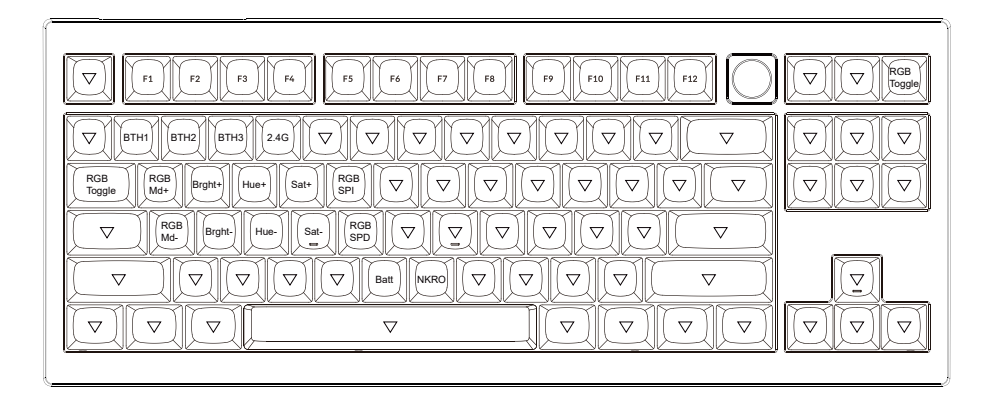

LAYER 2: This layer will be activated when your keyboard's system toggle is switched to Windows.

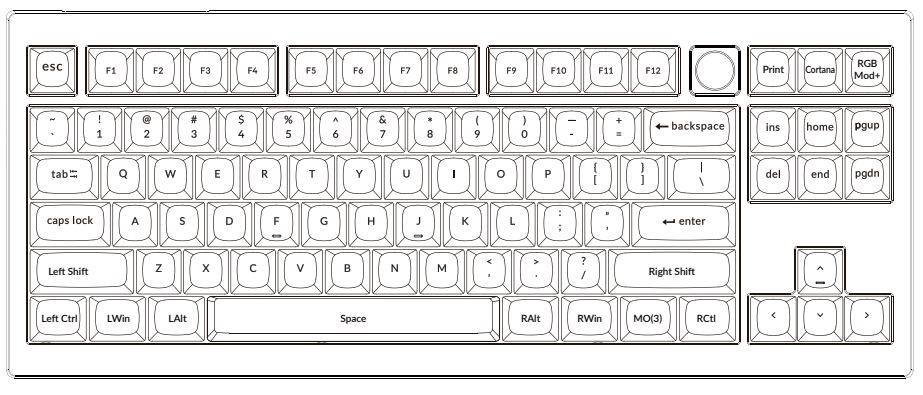

LWin = Left Windows LAlt = Left Alt RAlt = Right Alt RWin = Right Windows RCtl = Right Ctrl

LAYER 3: This layer will be activated when your keyboard's system toggle is switched to Windows and press the fn/MO(3) key.

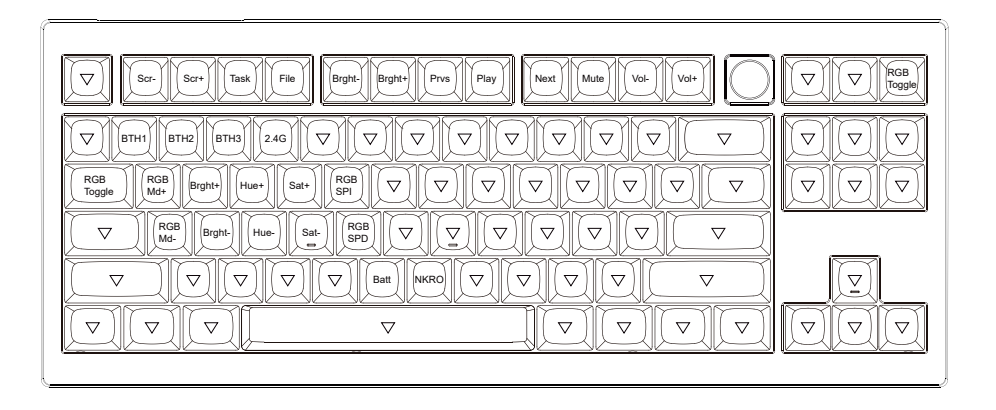

# **KEY DESCRIPTION**

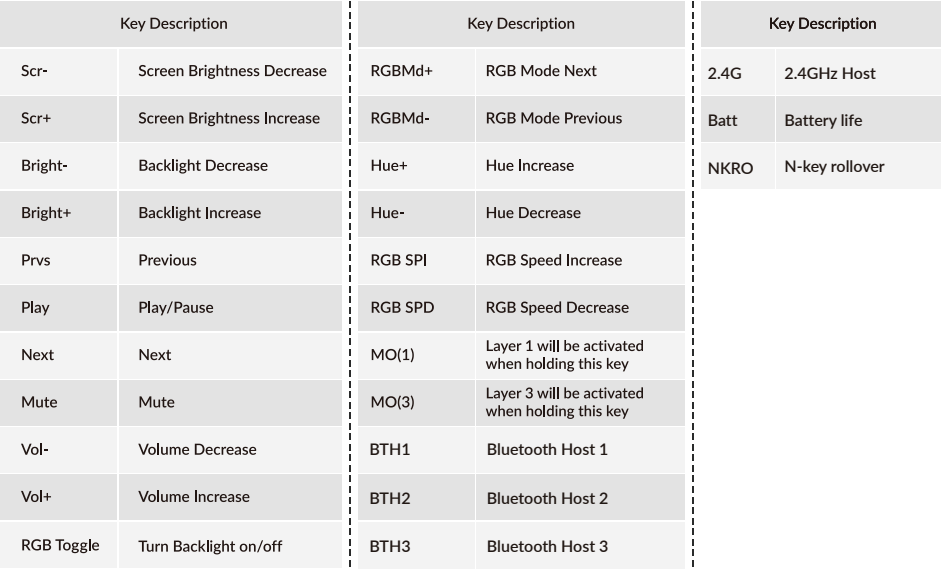

# LED STATUS OVERVIEW

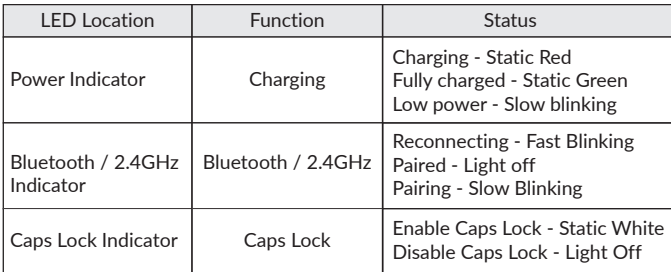

# FUNCTION DESCRIPTION: **CHARGING**

Plug the cable into a USB port and plug the other end into the keyboard port. Power Indicator: A red light will stay on while charging; Charging is completed in about 5 hours, a green battery indicator will appear. If the power is low, the red light will blink.

\*The V3 Max keyboard is compatible with all USB ports. Please use a 5V 1A adapter or USB 3.0 for the best performance. The V3 Max can be charged in 2.4GHz/Cable/Bluetooth mode. \*\*This product supports up to 5V charging voltage and 1A charging current. We are not responsible for any problems caused by improper charging.

# 2.4GHZ / CABLE / BLUETOOTH MODE (MODE TOGGLE SWITCH) *2.4GHZ MODE*

1. Connect the 2.4GHz receiver to your device's USB / Type-C Port.

2. Switch the toggle switch to the 2.4GHz option. The keyboard will automatically connect to your device.

\*Press the key combination "fn" + "4" to enter the forced pairing mode. During this period, it is recommended that the keyboard be within 20cm of the receiver.

### *BLUETOOTH MODE*

- 1. Switch the toggle switch to the Bluetooth option.
- 2. Backlighting will be turned on.
- 3. Hold "fn+1" key for 4 seconds to activate Bluetooth pairing (the Bluetooth indicator fast flashes for 3 minutes to detect pairing).
- 4. Search for the Bluetooth device "Keychron V3 Max" on your device and connect it (the Bluetooth indicator goes off after successful pairing).

*Note: This keyboard supports pairing up to 3 devices simultaneously via key combination "fn" + "1" / "fn" + "2" / "fn" + "3".* 

*\*The Bluetooth indicator will continue to flash for 3 minutes.*

*\*\*Slow or failed connections may exist due to different Bluetooth versions, please make sure all the settings are correct.* 

### *SWITCH BLUETOOTH DEVICES*

Short press key combination "fn" + "1" / "fn" + "2" / "fn" + "3" to switch to other device.

### *RECONNECT:*

1. Switch the keyboard to the Bluetooth option to activate the keyboard.

2. The Bluetooth indicator flashes for 3 seconds and automatically pairs with the last paired device.

3. If the Bluetooth indicator is off, press any button to enter the connection again.

\*The keyboard must have been paired with the device to perform this function.

#### **WIRED MODE**

- 1. Switch the toggle switch to the Cable option (it only works when a USB cable is plugged in).
- 2. Connect our cable with your PC and keyboard.
- 3. Backlighting will be turned on.
- \*Under Wired Mode, keyboard will not enter into Battery Saver Mode.

# TURN OFF THE KEYBOARD

Switch the keyboard to the Cable option and unplug the power cable.

# BACKLIGHT SETTING

- Short press key combination "fn" + "tab" to turn the backlight on/off.
- $\bullet$  Short press key combination "fn" + "Q" / "fn" + "A" to switch between different types of lighting effects.

### **TROUBLESHOOTING**

If unable to pair keyboard to device, confirm that the device you're trying to pair with is Bluetooth-capable. If so, restart the device and try pairing it with the keyboard again.

Note: On a Windows computer, a new Bluetooth connection will sometimes require additional software updates—a process that may still be ongoing after a message appears indicating a successful completion. Wait at least 20 minutes after pairing to make sure all updates are completed before restarting the computer.

Confirm that the device is configured to accept Bluetooth connections (Windows) and supports an external keyboard (HID profile).

Go to Bluetooth Devices > Open Settings and select the following: Allow Bluetooth devices to find this computer Allow Bluetooth devices to connect to this computer Alert me when a Bluetooth device wants to connect

#### My keyboard isn't working in Bluetooth mode.

For the computer/smartphone:

Go to your device Bluetooth settings>Select the keyboard and remove/delete/unpair it. Then restart your device.

For the keyboard: Turn the keyboard off and back on. Then reconnect it to your device.

#### Wireless connection is interrupted even within 10 meters.

Check if the keyboard is resting on a metal surface that can interfere with the wireless signal.

#### Third-party input tools are not compatible with the keyboard.

Due to compatibility, versions, brands and drivers of Windows/macOS, functionalities of third-party input tools may be affected while using the keyboard. Please make sure your operating system and drivers are up to date.

#### Certain multimedia keys or function keys do not work.

Functions of certain multimedia keys may be disabled due to compatibility, versions, brands, and drivers of devices.

\*Multimedia keys: 호/※/ BB / SBB / 스/ 스/ KK / DH / DD / KI / CD / CD)

Function keys:

F1 / F2 / F3 / F4 / F5 / F6 / F7 / F8 / F9 / F10 / F11 / F12

# Safety Precaution:

Keep the product, accessories and packaging parts out of the reach of children to prevent any accidents and choking hazards.

Always keep the product dry to avoid corrosion.

Do not expose the product to extreme temperatures below -10°C(5°F) or above 50°C(131°F) to preserve the lifespan of the keyboard.

#### Keychron, Inc. Dover, DE 19901, United States

Find us at: https://www.keychron.com Support@keychron.com **R** @keychron o @keychron @keychronMK Designed by Keychron Made in China

#### V3 Max 无线机械键盘用户手册旋钮版本

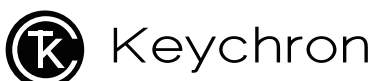

# **完全组装版本**

#### **键盘**

1x 已组装成品键盘 **包含** 1x 外壳 1x PCB 1x PC定位板 1x PET垫 1x 底壳泡棉 1x 吸音泡棉 5套PCB卫星轴 1套键帽(PBT材质-双色注塑) 1套机械轴体

### **线材**

1x Type-C to Type-C 接口线材 1x Type-A to Type-C 转接头 1x 接收器延长器

# **接收器**

1xType-A 2.4GHz 接收器 1xType-C 2.4GHz 接收器

#### **工具**

1x 拔轴键器 1x 十字螺丝刀 1x 内六角螺丝刀

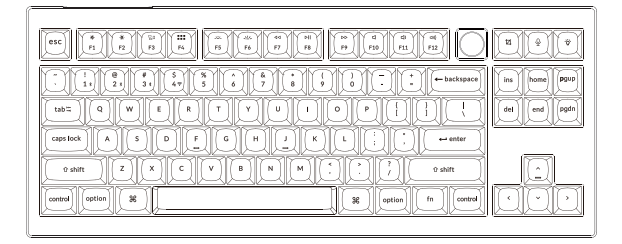

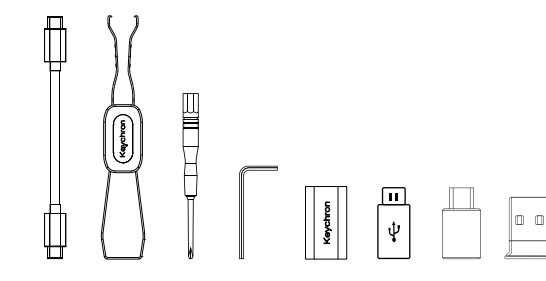

# **套件版本**

#### **键盘**

1x 键盘本体(不包含键帽、轴体)

#### **包含**

1x 外壳 1x PCB 1x PC定位板 1x PET垫 1x 底壳泡棉 1x 吸音泡棉 5套PCB卫星轴

### **线材**

1x Type-C to Type-C 接口线材 1x Type-A to Type-C 转接头 1x 接收器延长器

#### **接收器**

1xType-A 2.4GHz 接收器 1xType-C 2.4GHz 接收器

### **工具**

1x 拔轴键器 1x 十字螺丝刀 1x 内六角螺丝刀

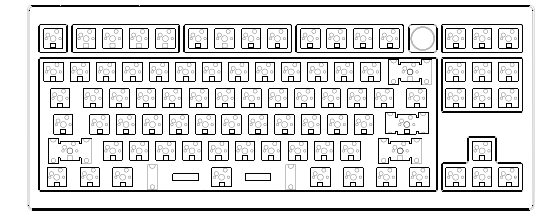

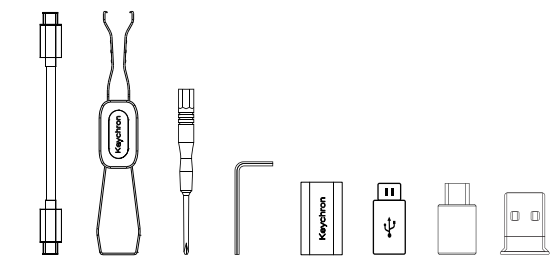

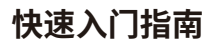

如果您是Windows用户,请在包装内中找到对应的键帽,然后按照下面的说明找到并替换以下键帽。

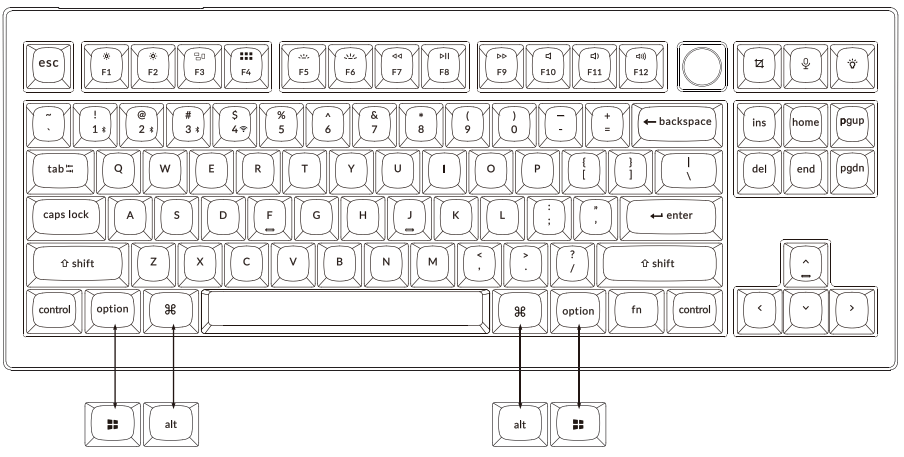

Mac / Windows

1、 系统切换

请确保键盘左上角的系统拨片切换到对应系统, 如果没有选择正确, 部分功能将无法使用。

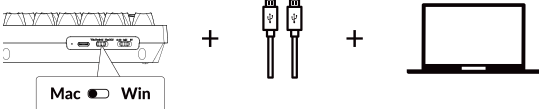

连接2.4GHz接收器 2、

将2.4GHz接收器连接到设备USB端口。

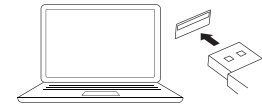

把开关拨到2.4GHz模式

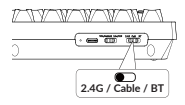

 $2.4G = 2.4GHz$ 

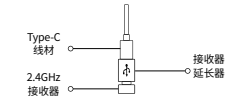

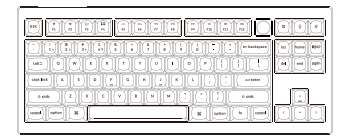

27 注意:为了获得最佳的无线体验,我们建议将2.4GHz接收器 插入线材+赠送的接收器延长器,放置在书桌上靠近你的键盘, 以降低延迟率和更少的干扰信号。

# 3、连接蓝牙

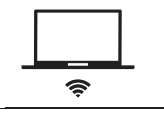

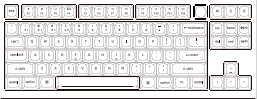

#### 把开关拨到蓝牙模式

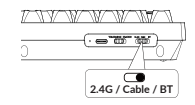

#### 长按fn+1四秒使键盘进入配对模式, 键盘的配对名为: Keychron V3 Max。

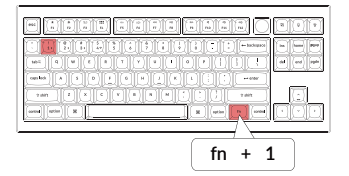

# 4、连接有线

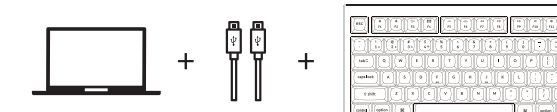

#### 把开关拨到有线模式

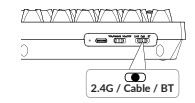

 $\overline{a}$  $\overline{1}$ 

ī.

# 5、关于VIA映射软件

可以访问 usevia.app使用在线VIA软件, VIA是可以映射按键的软件。 如果VIA软件不能识别你的键盘, 请联系我们以获得技术支持。

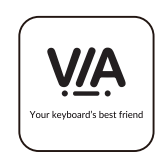

 \*在线VIA只能在最新版本的Chrome,Edge和Opera浏览器中运行。 \*VIA仅在键盘通过线连接到计算机时有效。

6、关于键盘键层说明

键盘有四层按键设置。 层0和层1是用于Mac系统。 层2和层3是用于Windows系统。 如果您的系统拨片切换到Mac档位, 层0将被激活。

如果您的系统拨片切换到Windows档位, 那么层2将被激活。 如果您在Windows系统模式下使用, 请对层2进行更改,而不是层0, 否则无法进行按键映射操作。

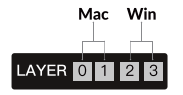

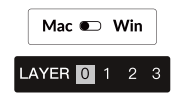

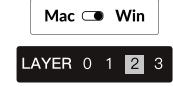

7、更改键盘背光模式以及快速关闭/开启键盘背光

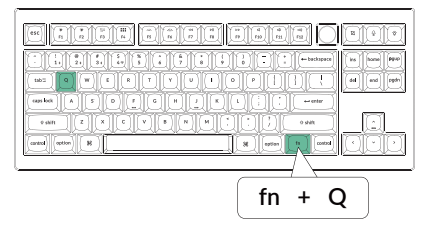

组合fn+Q键,更改键盘背光模式 组合fn+tab键,可快速关闭/开启键盘背光

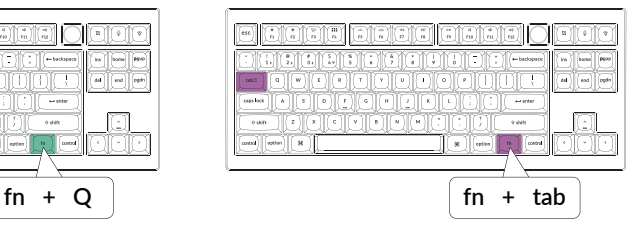

#### 8、调整键盘背光亮度

组合fn+W键,提高键盘背光亮度 组合fn+S键,减少键盘背光亮度

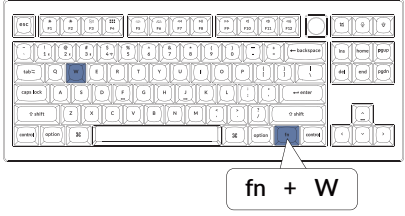

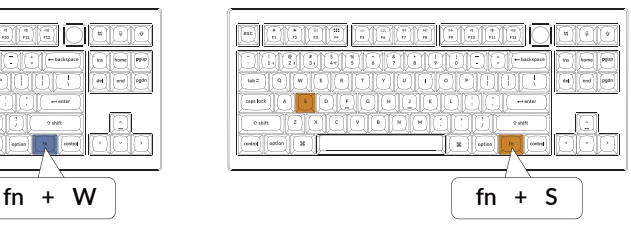

9、保修

由于V3 Max 无线机械键盘是可高度定制且易于组装的, 所以键盘的任何一个部件出了问题, 我们只会更换键盘 有问题的部件而不是整个键盘。

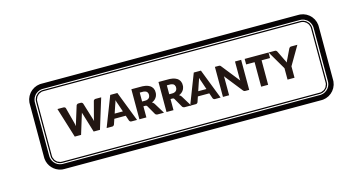

#### 10、恢复出厂模式

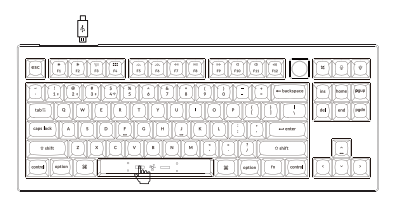

如果键盘出现了故障,不知道怎么办?

- 1. 从我们的网站为您的键盘下载正确的固件和QMK Toolbox;
- 2. 拔掉数据线,并将键盘拨动到Cable模式。
- 3. 拔掉空格键键帽,然后找到位于PCB上面的复位按钮;
- 4. 首先长按住复位键,然后将数据线插入键盘。
	- 2秒后放开这个复位键,此时键盘会进入DFU模式;
- 5. 然后您可以使用QMK工具箱进行刷新固件的操作;
- 6. 烧录完成后,长按fn+J+Z将键盘恢复出厂设置。
- \*步骤指南可以在我们的网站上找到。

# V3 Max 无线机械键盘规格

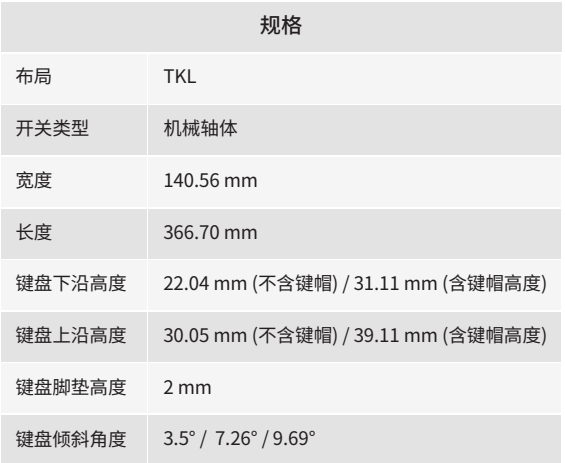

# V3 Max 无线机械键盘概述

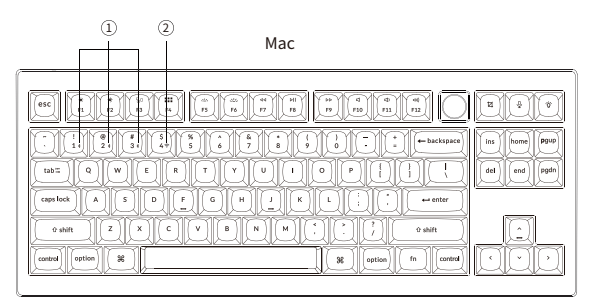

Windows

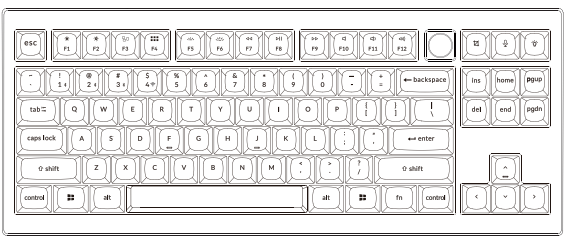

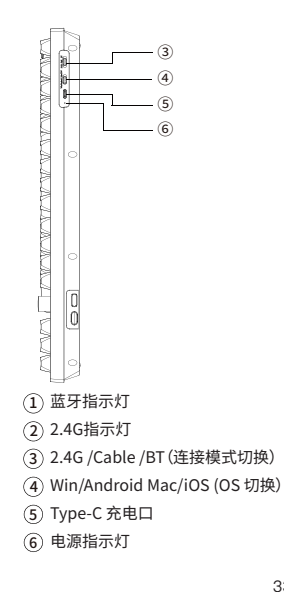

 $\sim$   $-$ 

# **按键布局** 医巴尔兰尔氏病综合征检查检查检查检查检查检查检查

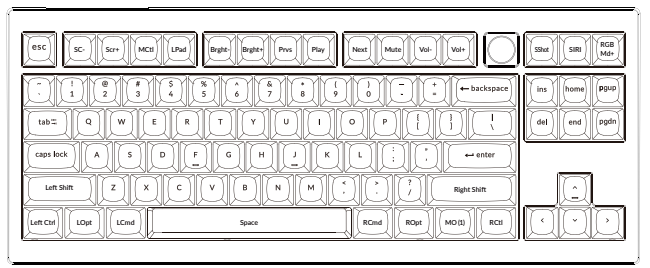

层1:当您的系统拨片切换到Mac档位并组合fn/MO(1)键的时候,层1将被激活使用。

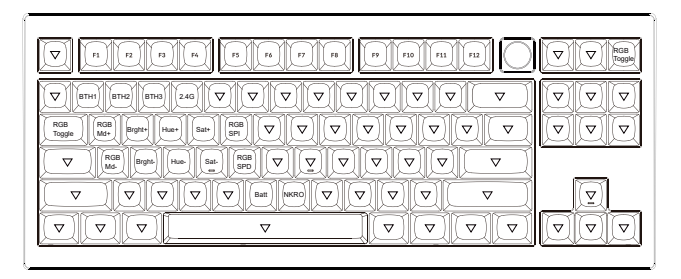

34

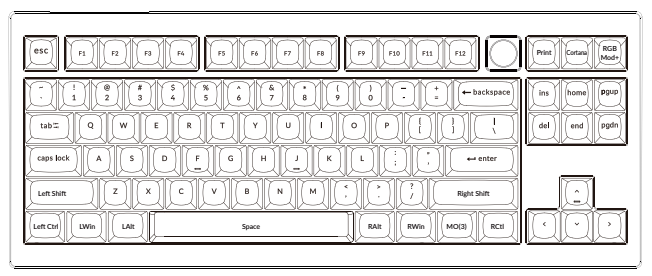

层2:当您的系统拨片切换到Windows档位的时候,层2将被激活使用。

LWin = Left Windows LAlt = Left Alt RAlt = Right Alt RWin = Right Windows RCtl = Right Ctrl

层3:当您的系统拨片切换到Windows档位并组合fn/MO(3)键的时候,层3将被激活使用。

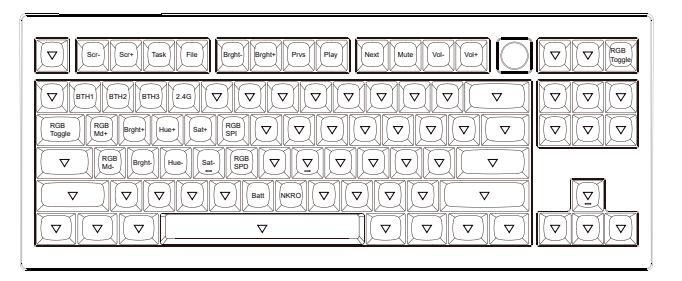

# V3 Max 无线机械键盘多媒体按键说明

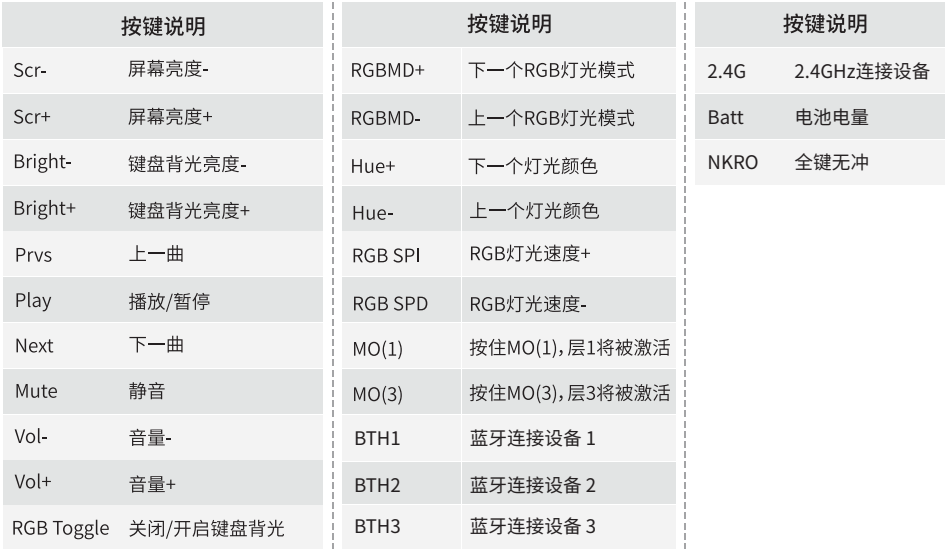

# **功能说明**

LED状态显示如下:

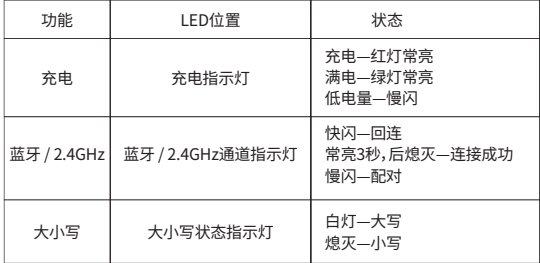

#### **充电**

将电线插入USB端口, 将另一端口插入键盘的端口。 充电指示灯: 充电时, 充电指示灯红灯长亮; 大约5小时充电完成, 指示灯绿色长亮。 \*V3 Max键盘与所有USB端口兼容。 要获得最佳信号和最快充电时间, 建议采用USB3.0端口或5V-1A电源适配器。 \*V3 Max可在2.4GHz / 有线 / 蓝牙 模式下充电。 \*有线模式下, 充电指示灯不会熄灭。 \*本产品最高支持5V充电电压, 和1A充电电流。 因不当充电而产生的问题, 我们概不负责。

#### **背光灯**

- 短按组合键"fn+tab"可关闭/开启键盘背光。

- 短按组合键"fn+Q" / "fn+A"可切换背光效果。

#### **2.4GHz / 蓝牙 / 有线模式**

2.4GHz模式

1. 将键盘2.4GHz接收器连接至设备端口的USB接口

2. 将键盘"模式切换"拨动到"2.4G"位置(2.4GHz模式), 键盘将自动连接到您的设备。

\*长按"fn+4"组合键4秒可以对键盘进行强制配对。配对过程中建议键盘和接收器的距离不超过20cm。

蓝牙模式

1. 将键盘 "模式切换" 拨动到 BT 位置。

2. 键盘背光灯将打开。

3. 长按 "fn+1" 键4秒激活蓝牙配对(蓝牙指示灯闪烁3分钟)。

4. 在你的装置上搜索蓝牙装置 "Keychron V3 Max" 并连接它(配对成功后蓝牙指示灯熄灭)。 注意:此键盘支持通过组合键 "fn+1" / "fn+2" / "fn+3" 依次配对最多3台设备。

\*因蓝牙版本较多等原因, 初次连接可能出现连接缓慢或连接失败等问题, 请耐心检查设备设置是否正确。

切换至蓝牙装置

短按组合键 "fn+1" / "fn+2" / "fn+3" 切换到其他装置。

\*切换过程可能会因切换频繁或切换速度过快, 导致延迟, 此时请耐心等待或重新切换。

回连

1. 将键盘切换到Bluetooth位置启动键盘。 2. 蓝牙指示灯快闪3秒, 自动配对上一次配对的设备。 3. 如蓝牙指示灯熄灭, 可按任何按键再次进入回连状态。 \*键盘必须曾经配对该装置才能实现此功能。

#### 有线模式

1. 将键盘 "模式切换" 拨动到 Cable 位置 (没插USB线的时候键盘无任何反应)。 2. 使用本产品USB Type-C线连接电脑即可使用。 3. 键盘背光灯将打开。

\*在有线模式下, 键盘不会自动进入省电模式。

#### 关闭键盘

将模式开关拨动到Cable, 拔掉电源线, 此时键盘关闭所有模式。

#### **疑难排解**

#### **我无法将键盘与我的设备配对蓝牙。**

答: 确认您要配对的设备可使用蓝牙。

重新启动设备并尝试再次与键盘配对。

注意: 在Windows计算机上, 新的蓝牙连接有时需要额外的软件更新 - 在出现表示成功完成的消息后, 该过程可能仍在进行中。 配对 后至少等待20分钟, 以确保在重新启动计算机之前完成所有更新。

确认设备配置可接受蓝牙连接(Windows)并支持外部键盘(HID配置文件)。

转到蓝牙装置>打开设置, 然后选择以下复选框: 允许蓝牙设备找到这台电脑 允许蓝牙设备连接到这台电脑 当蓝牙设备想要连接时提醒我

#### **我的键盘无法使用蓝牙。**

答: 请打开您的电脑/智能手机上的蓝牙设置>选择键盘并删除此设备/取消配对, 然后重启您的设备; 关闭并重新打开键盘, 然后重新连接到您的设备。

#### **2.4GHz / 蓝牙连接或在10米内受干扰。**

答: 检查键盘是否放在可能干扰无线信号的金属表面上。

#### **第三方输入工具与键盘不兼容。**

答: 由于Windows/Android操作系统的兼容性、版本、品牌和驱动程序,使用键盘时, 第三方输入工具可能会受到影响。请确保您的操作系统和驱动程序是最新的。

某些多媒体键或功能键在设备上不起作用。

答: 由于设备的兼容性,系统版本,驱动程序等原因,某些多媒体键或者功能键可能无法使用。

\*多媒体键: 호/※/ BB / BB / 호/ 호/ KK / DH / DD / 리 / Φ / Φ)

 功能键: F1 / F2 / F3 / F4 / F5 / F6 / F7 / F8 / F9 / F10 / F11 / F12

#### **安全预防措施:**

防止儿童接触到产品、附件和包装部件,以防止任何意外和窒息的危险。 保持产品干燥,避免腐蚀。 不要将产品暴露在低于-10°C(5°F)或高于50°C(131°F)的极端温度下,以保持键盘的寿命。

Keychron, Inc. Dover, DE 19901, United States https://www.keychron.com 通过以下方式与我们联系 Support@keychron.com **R** @kevchron 同@kevchron **W**@kevchronMK Kevchron设计 中国制造

中国区总代: 渴创技术 (深圳) 有限公司 执行标准: GB/T 14081-2010 售后热线: 400-0766268 地 址:深圳市龙岗区坂田街道大发埔社区 大发路24号文坑工业区2栋201